## **LEGO** *techniek O P D R A C H T* **Motor en as**

Maak het programma van rechtsboven na, op het open stuk van het scherm.

Sleep het startblokje en motor rechtsom tegen elkaar. Als je een fout maakt, dan kan je een blokje ook weer terugslepen naar de grijze balk onderaan. Het blokje verdwijnt dan.

Klik op het startblokje.

#### **Wat gebeurt er?**

*De motor beweegt. De as draait met de klok mee.*

Klik op de stop knop (rode vierkantje rechtsonder). Klik op het tandwieltje linksboven. Je krijgt weer het beginscherm.

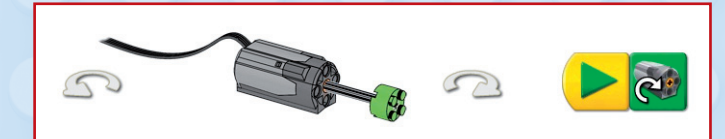

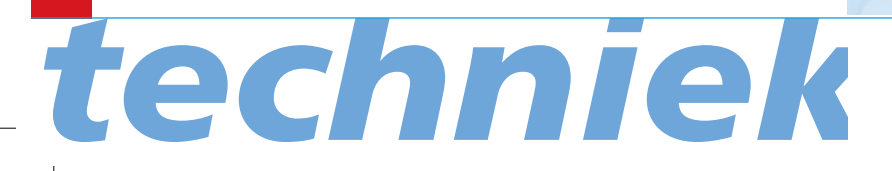

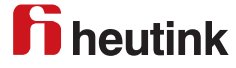

## **LEGO** *techniek O P D R A C H T* **Tandwielen**

Bouw het model en programma. Klik op het startblok.

### **Wat gebeurt er?**

*Het aandrijfwiel draait tegen de klok in. Het aangedreven wiel met de klok mee de andere kant op.*

### **Waarom wordt het eerste tandwiel aandrijfwiel genoemd?**

*Het brengt de beweging op gang.*

### **Waarom noem je het andere wiel ook wel aangedreven of volgwiel?** *Het volgt de beweging van het andere wiel.*

#### **Welke kant draaien de wielen op?**

*Tandwielen die direct in elkaar grijpen draaien in tegengestelde richting.*

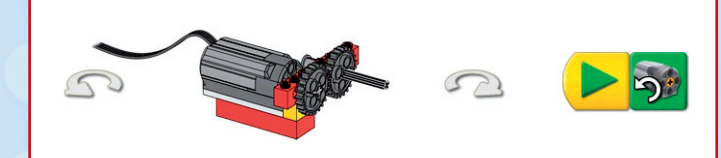

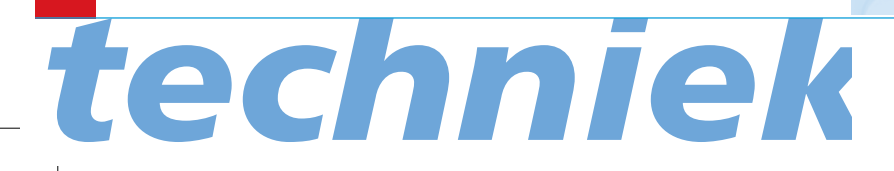

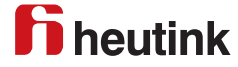

### **Tussen de wielen**

Bouw model en programma. Klik op start.

### **Wat gebeurt er?**

*Het aandrijfwiel (24 tanden) draait tegen de klok in. Het tussenwiel met de klok mee. Het aangedreven wiel tegen de klok in.* 

**Wat kan je zeggen over de draairichting van de wielen?** *De grote wielen draaien dezelfde kant op.*

#### **Wat kan je zeggen over de draaisnelheid van de wielen?**

*De grote wielen draaien even snel. Het kleine wieltje sneller.*

**Het kleine wieltje draait hoeveel keer sneller?** *3x (24 tanden : 8 tanden= 3). Dit heet tandwielverhouding.*

### **Wat is de functie van het kleine wieltje?**

*Het zorgt dat de grote tandwielen dezelfde kant opdraaien. De snelheid van de grote wielen blijft hetzelfde.*

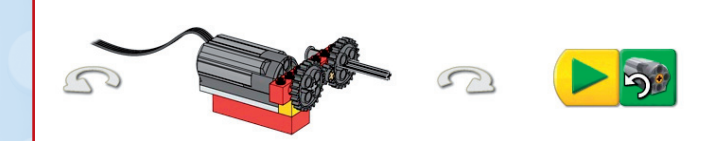

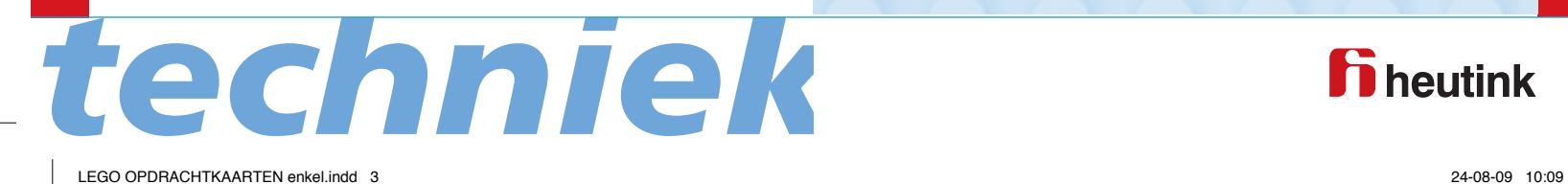

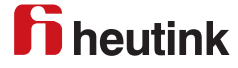

## **Vertragen**

Bouw model en programma. Klik op start.

### **Wat gebeurt er?**

*Het kleine (8 Tand) aandrijfwiel draait snel. Het grotere (24 Tand) draait een seconde langzaam de andere kant op.*

**Hoe vaak moet het kleine wiel draaien voor één keer omwenteling van het grote wiel?**  *3x*

**Wat is de tandwielverhouding?** *8 : 24 = 1 : 3*

**Hoe noem je het aandrijven van een groot wiel door een kleiner?** *Vertragen*

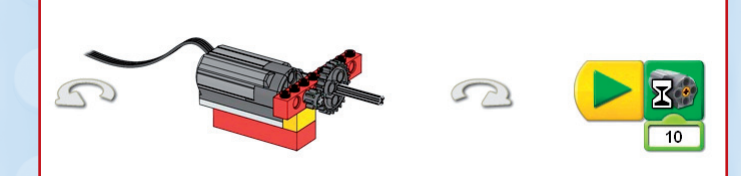

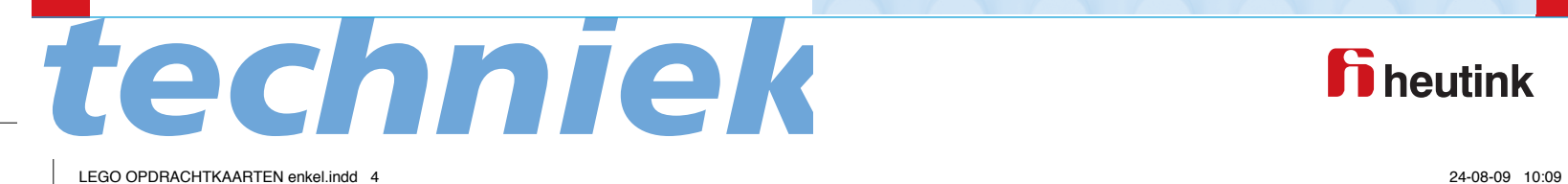

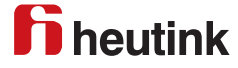

## **Versnellen**

Bouw model en programma. Zet de punt van de muis op de 10. Type 20 *De 10 wordt 20.* Klik op start.

### **Wat gebeurt er?**

*Het kleine wiel draait snel 2 seconden de andere kant op.*

Type nu 30 in. *De motor draait nu 3 seconden.*

**Type 5 in. Hoe lang draait de motor?** *Een halve seconde.*

**Wat is de tandwielverhouding?** *24 : 8 = 3 : 1*

**Hoe noem je het aandrijven van een klein wiel door een groter?** *Versnellen*

**Hoe groot is de versnelling?** *3x*

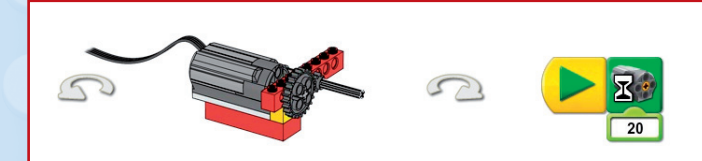

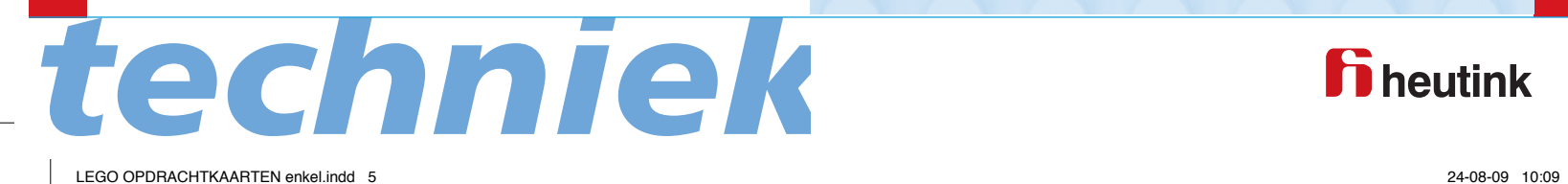

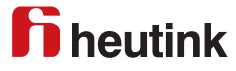

### **Kantelsensor**

- Bouw model en programma. Sleep een Kantelsensor blokje op het nummer onder het Wachten op blok.
- Zet de punt van de muis op het cijfer van het tweede display blok en type 2.
- Klik op start.

### **Wat gebeurt er?**

*Het programma vertoont de eerste achtergrond. Dan wacht het tot de kantelsensor bewogen wordt en laat de tweede achtergrond zien.*

#### **Wat doet de Kantelsensor?**

*De Kantelsensor vertelt de computer of deze bewogen wordt.*

Probeer de andere Kantelsensors en achtergronden.

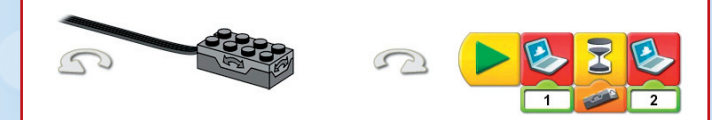

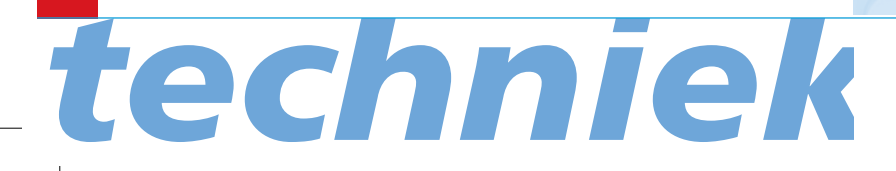

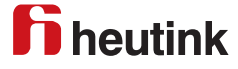

### **Snaarwielen en drijfriemen**

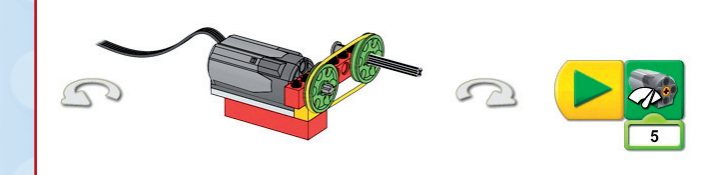

**7**

Bouw model en programma. Verander de 10 in een 5. Klik op start.

### **Wat gebeurt er?**

*De motor loopt half zo snel. (De power van de motor kan je instellen van 1 tot 10) Het snaarwiel aan de motor beweegt de drijfriem. De drijfriem drijft het tweede snaarwiel aan.*

### **Draaien de wielen even snel?**

*Ja, maar soms iets minder door het slippen van de drijfriem.*

### **Draaien de wielen dezelfde kant op?**

*Ja, net als de wielen van je fiets.*

Versnel en vertraag de motor. *Versnellen tussen 6 en 10 Vertragen tussen 0 en 6*

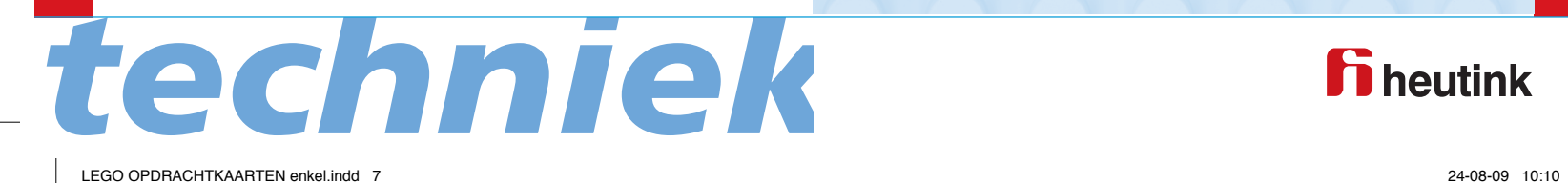

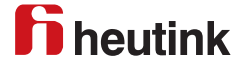

## **Gekruiste drijfriemen**

Bouw model en programma. Verander de 10 onder de motor in een 1. Druk op start.

### **Wat gebeurt er?**

*De motor draait langzaam en je hoort het Hi geluid. De wielen draaien tegen elkaar in.*

Verander het cijfer onder het geluidsblok in 3. *Je krijgt nu het geluid van een kus.* Probeer andere cijfers.

### **Hoe lang draait de motor?**

*De motor blijft draaien tot je op de Stop knop klikt.*

#### Extra:

Als je een microfoon hebt kan je een eigen geluid opnemen.

Klik op record bij het microfoontje in de Verbinding Tab. Klik op stop in de Verbinding Tab.

Het geluid is opgeslagen als geluid 1 in de plaats van het Hi geluid.

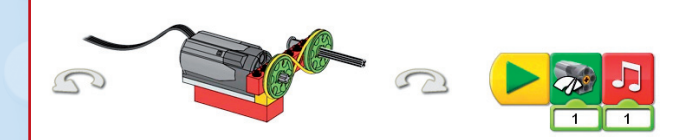

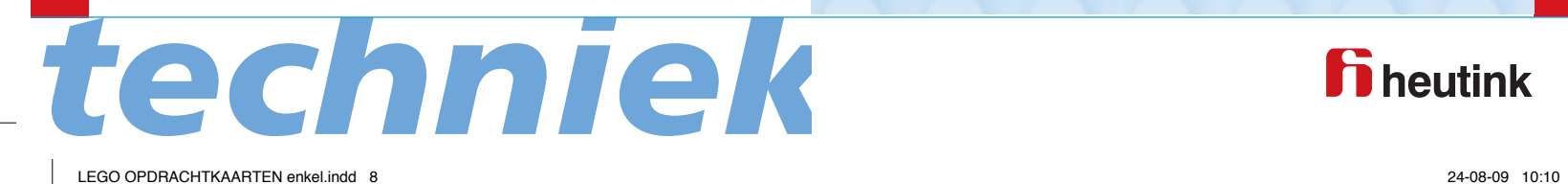

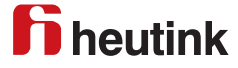

## **Snelheid vertragen**

- Bouw model en programma. Klik op start.
- **Wat gebeurt er?** *De motor draait een seconde rechtsom.*

### **Hoe draaien de snaarwielen?** *Ze draaien dezelfde kant op. Het grote snaarwiel draait langzamer als het kleine.*

- Programmeer de motor op 3 seconden. *Verander de 10 in 30*
- Programmeer de motor op een halve seconde. *Verander de 10 in een 5*

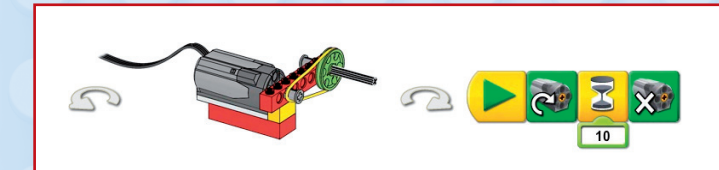

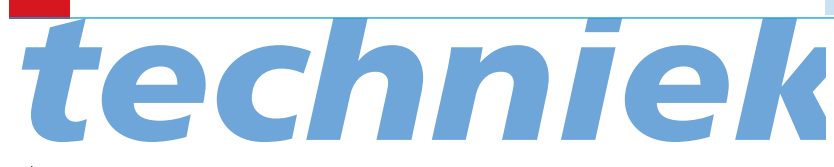

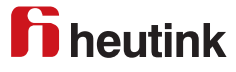

## **Snelheid verhogen**

Bouw model en programma. Verander de 1 van het geluidsblok in een 6. Klik op start.

### **Wat gebeurt er?** *De motor draait rechtsom.*

*Je hoort het gekozen geluid.*

### **Hoe draaien de snaarwielen?**

*Het grote wiel draait langzaam. Het kleine heel snel. Ze draaien dezelfde kant op.*

### **Hoe lang draait de motor?**

*De motor draait zolang het geluid klinkt en slaat dan af.*

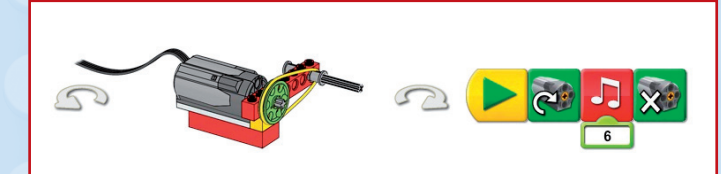

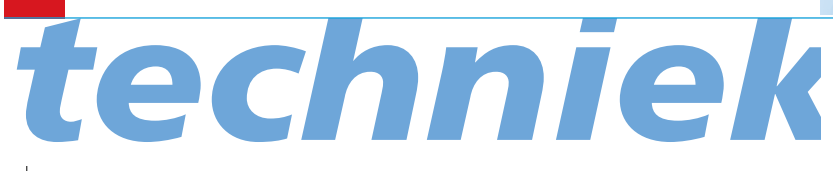

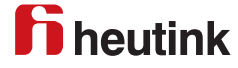

### **Beweging Sensor**

- Bouw model en programma. Sleep het blokje Beweging Sensor op de cijfers onder het Motor aan met tijd blok.
- Klik op start en beweeg je hand voor de Beweging Sensor.

#### **Wat gebeurt er?**

*Het programma wacht tot het je hand ziet en zet dan abc op het scherm.*

Extra:

Verander de tekst. Zet de muispunt op de letters onder het Display blok. Type een andere tekst.

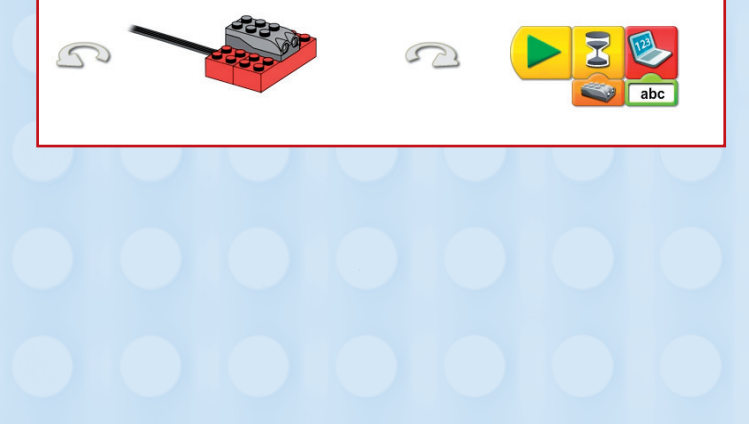

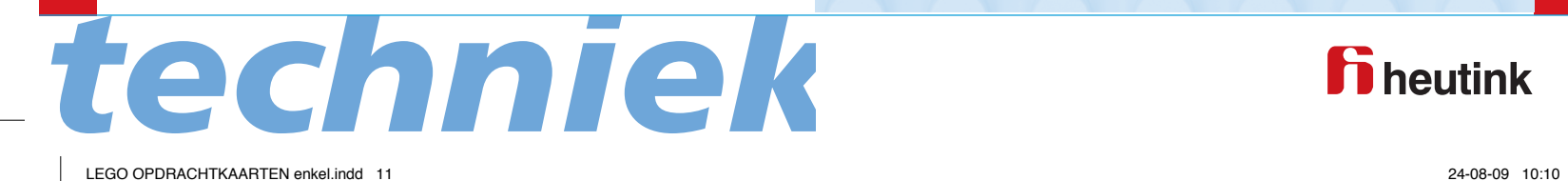

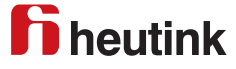

### **Kroonwiel en richting**

Bouw model en programma. Sleep het blokje Geluid sensor op de cijfers onder het blok Motor/Tijd. Klik op start.

#### **Wat gebeurt er?**

*De motor draait tot je in je handen klapt of een ander geluid maakt.*

### **Hoe draaien de tandwielen?**

*Even snel omdat ze allebei 24 tanden hebben. Ze maken een rechte hoek (90° graden)*

#### **Wat doet het kroonwiel?**

*Het verandert de richting van de overbrenging.*

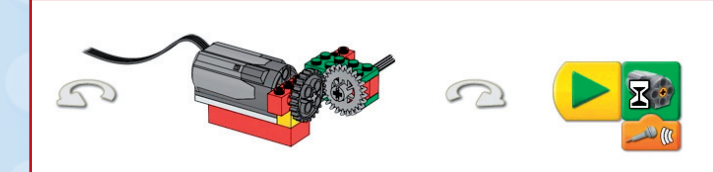

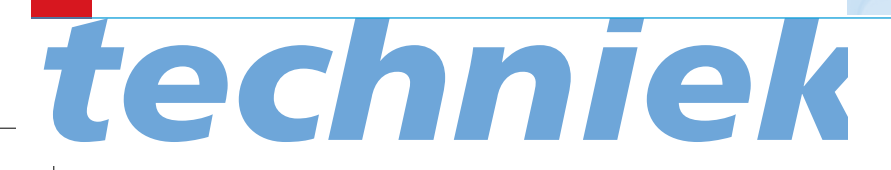

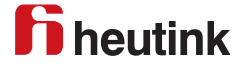

### **Wormwiel**

- Bouw model en programma. Zet de muis op de tweede Knop Start met toetsenbord en type B.
- Druk op A op het toetsenbord. De motor draait rechtsom. Druk op B op het toetsenbord. De motor draait linksom.

### **Welk wiel draait het snelst?**

*Het wormwiel draait veel sneller dan het wiel met 24 tanden. Een wormwiel geeft een sterke vertraging.*

#### **Hoe vaak moet het wormwiel draaien voor een omwenteling van het tandwiel?**

*24x. Het wormwiel werkt als een tandwiel met één lange tand.*

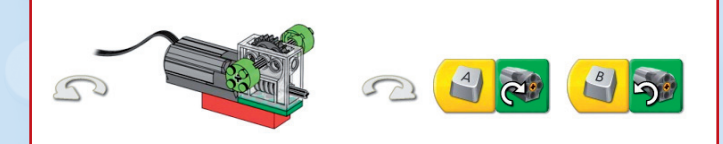

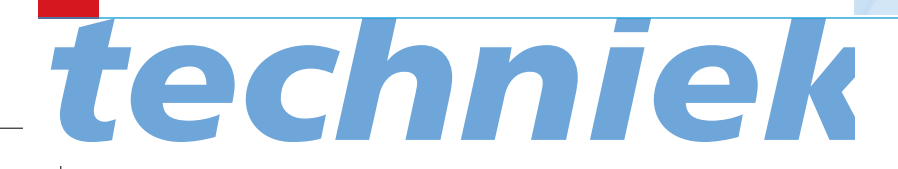

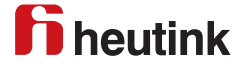

### **Cam (Wiel dat niet rond is)**

Bouw model en programma. Sleep het Herhaling blok naar het programma. Het voegt zich vanzelf om de gekozen blokken. Sleep het Toeval blokje onder het blok Motor. Klik op start.

### **Wat gebeurt er?**

*Het wiel boven de Cam draait en gaat op-en-neer. Het programma verandert willekeurig de power(vermogen) van de motor.*

*Het programma wacht een seconde en begint dan opnieuw met een ander vermogen.*

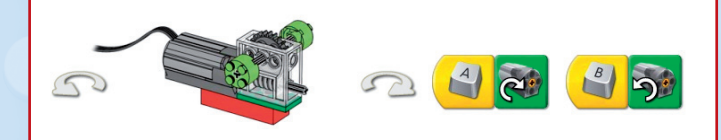

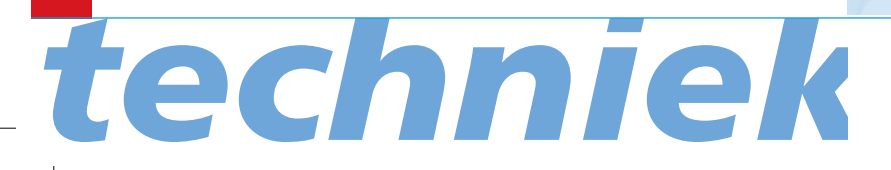

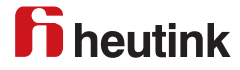

## **Hefboom**

Bouw model en programma. Sleep de Kantelsensor onder de Display knop. Klik op start.

### **Wat gebeurt er?**

*Op de display zie je een nummer dat hoort bij de positie van de Kantelsensor. Het nummer verandert mee met de beweging van de Tilt sensor.*

### **Hoe werkt het programma?**

*Het programma laat de input zien van de Kantelsensor. Bij iedere beweging verandert het nummer. Het programma herhaalt zich dan.*

De **hefboom** is een enkelvoudige machine met drie onderdelen.

De **kracht**-arm is het stuk met de groene steen waar je op duwt.

De **last**-arm is het stuk met drie stenen(last) dat omhoog gaat.

Het **draaipunt** zit tussen kracht en last.

Verschuif het draaipunt zo dat de last-arm langer en de kracht-arm korter wordt.

#### **Moet je meer kracht zetten om de last omhoog te krijgen?**

*Ja, hoe korter de kracht arm, hoe meer kracht er nodig is.*

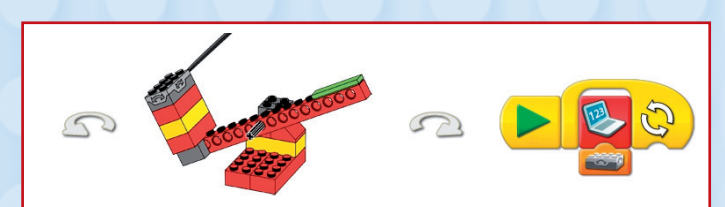

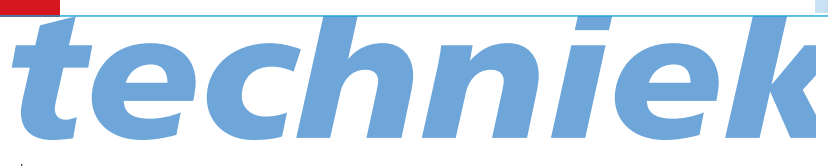

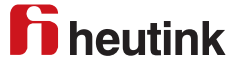

## **Herhaling blok**

Bouw model en het eerste programma. Sleep het Toeval blokje op het cijfer onder het eerste Geluid blok. Klik op start.

### **Wat gebeurt er?**

*Het programma speelt een willekeurig geluid met een nummer tussen 1 en 10. Dan herhaalt het zich.*

Bouw het tweede programma. Sleep een blokje Cijfers invoegen onder het Herhaling blok. Geef het nummer 3. Geef het tweede Geluid blok nummer 7. Het herhaling blok versmalt. Klik op start.

#### **Wat gebeurt er?**

*Het programma speelt het Hi geluid drie keer. Dan speelt het geluid 7.*

**Wat is het verschil tussen een Herhaling blok zonder cijfer input en een Herhaling blok met een cijfer input?** *Een Herhaling blok zonder cijfer input blijft herhalen. Een Herhaling blok met cijfer input herhaalt het ingevulde aantal keren.*

**Wat regelt het Toeval blok in het programma?**

*Het maakt een keuze uit de geluiden van 1 tot 10.*

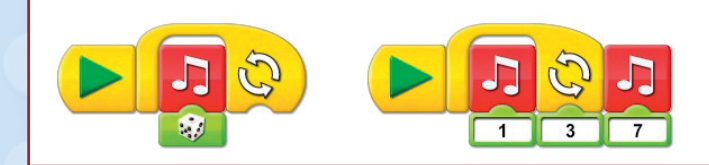

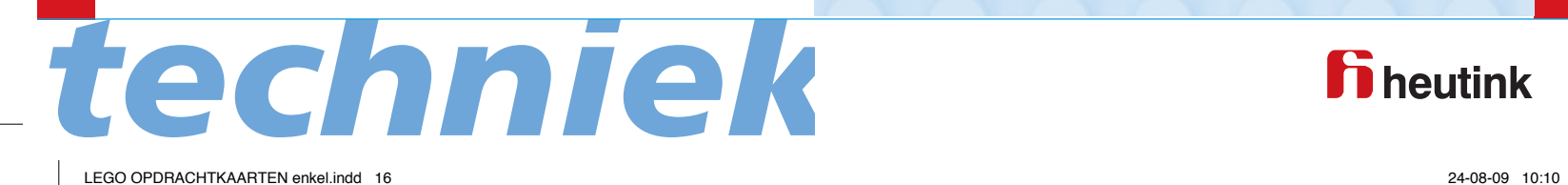

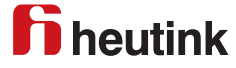

### **Optellen met het Display blok**

Bouw model en programma. Klik op start.

**Wat gebeurt er?** *Het programma zet de Display op 0. Wacht een seconde. En telt er bij iedere herhaling steeds 1 bij op.*

**Hoe kan je met andere getallen optellen?** *Het getal veranderen bij de Display met de +.*

**Wat doet de Display met de 0?** *Het zorgt dat het programma steeds bij nul begint.*

**Waar zou je dit soort programma kunnen toepassen?** *Scorebord, teller voor aantal bezoekers, bijv.*

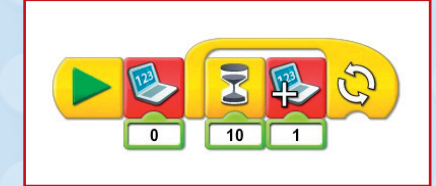

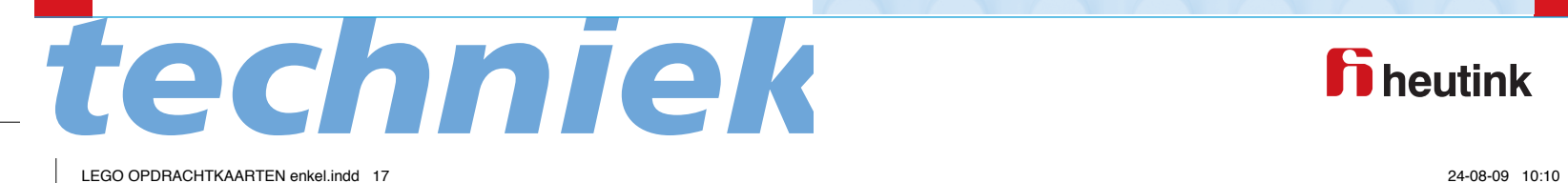

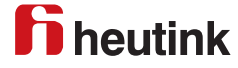

### **Aftrekken met het Display blok**

Bouw model en programma's. Verander de A in een B op de tweede knop met de muis. Klik met de muis op het tweede Display blok. *De + verandert in een -* Start met de B-knop.

**Wat gebeurt er?**

*De display staat ingesteld op 1. Er wordt steeds 1 afgetrokken.*

Sleep in beide programma's een Display input blokje onder het Motor blok. *De cijfers geven het vermogen van de motor aan.*

**Het programma telt steeds 1 erbij of eraf. Hoe kan dat veranderen?** *Verander het getal in de Display output knop.*

**Waar zou je dit programma kunnen toepassen?** *Aftellen bij een lancering of een Top Tien-lijst.*

Tip. Op dezelfde manier kun je vermenigvuldigen en delen *Tip* invoeren.

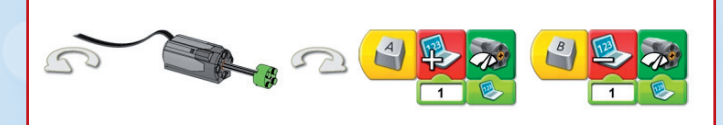

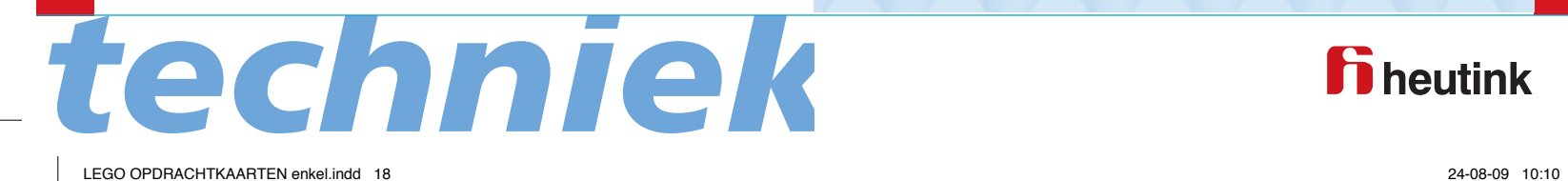

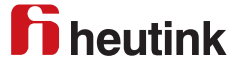

### **Berichten sturen**

Bouw model en programma's. Verander de 10 onder het Motor/tijd blok in 20. Verander de 1 in 14 bij het Geluid blok (brullen). Klik op start.

### **Wat gebeurt er?**

*Het eerste programma zendt de boodschap abc en brult. Het tweede programma ontvangt de boodschap abc en de motor draait 2 seconden.* 

#### **Wat is het nut van dit soort programma's?**

*Kan gebruikt worden als een soort afstandbediening om andere programma's te starten of meerdere programma's tegelijk te starten.*

- Verstuur nu zelf berichten.
- Werkkaart 11 WeDo Getting **Start**ed.

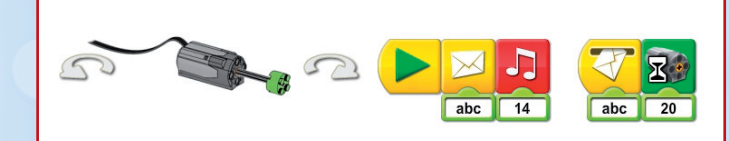

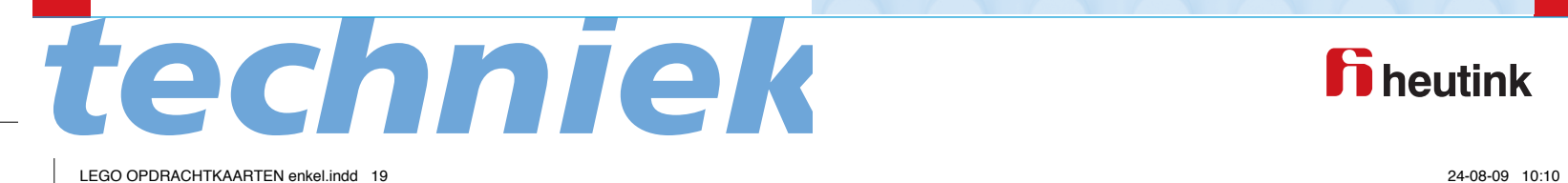

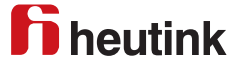

## **Labels**

### **(Alleen als je twee motoren hebt)**

- Bouw model en programma. Sluit beide motoren aan. *Beide motoren zijn aangegeven in het Verbinding Tab schermpje. De eerst aangesloten motor heeft één stip. De tweede motor heeft twee stippen.*
- Label het eerste Motor/tijd blok. Shift indrukken en links-klikken op het blok. *Er verschijnt een stip boven het eerste blok.*
- Label het tweede Motor/tijd blok. Shift indrukken en links dubbel-klikken op het Motor/tijd blok. *Er verschijnen twee stippen boven het tweede blok.*
- Klik op start.

### **Wat gebeurt er?**

*De eerste motor draait een seconde De tweede motor draait een seconde. Dan draaien beide motoren een seconde.*

### **Wat is het nut van labels?**

*Met labels kunnen twee dezelfde motoren of sensoren met de LEGO-hub verbonden worden, maar apart geprogrammeerd worden.*

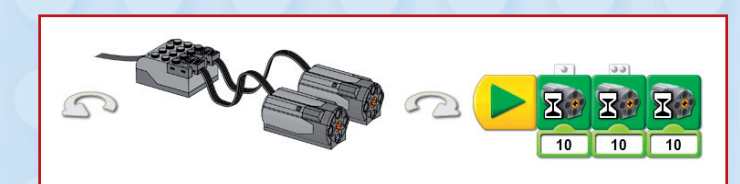

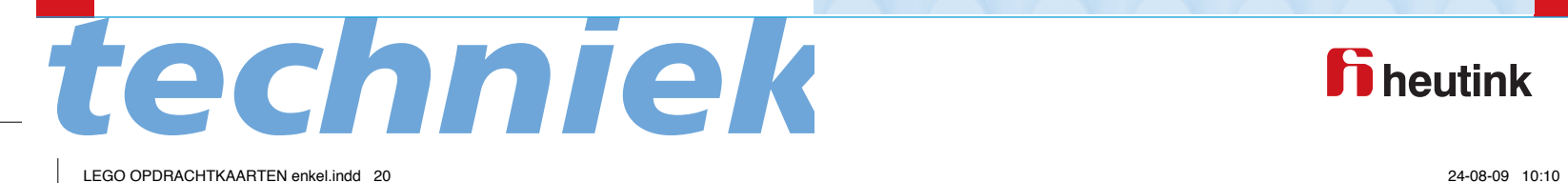

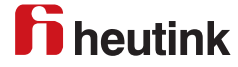

## **LEGO** *techniek*

### **Introductie Opdrachtkaarten**

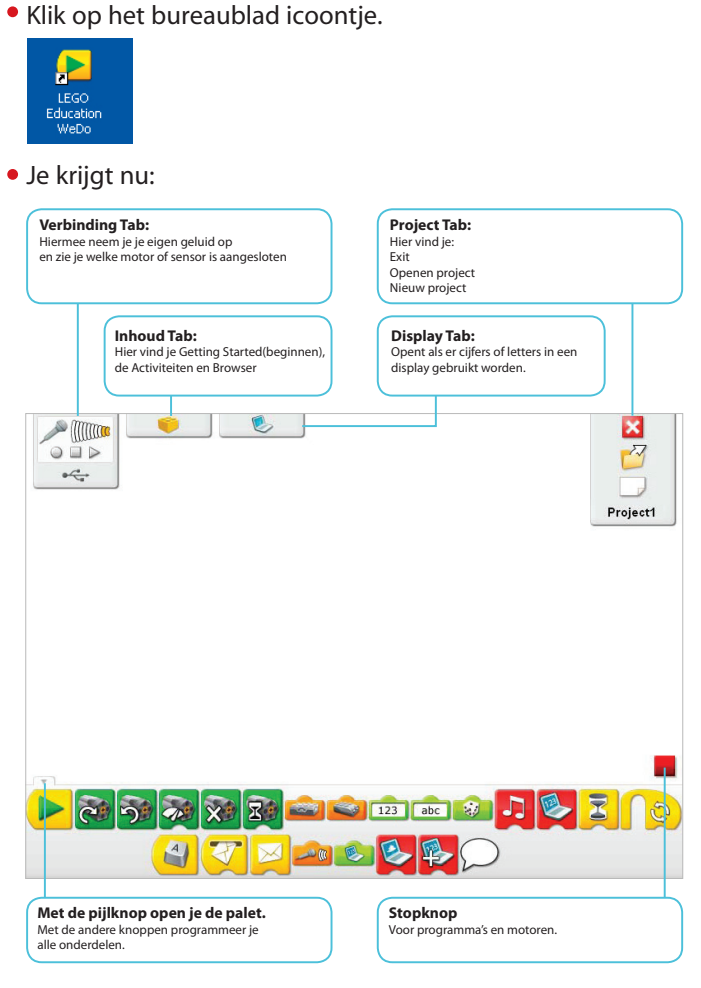

Klik dan op het gele LEGO-blokje linksboven Je krijgt:

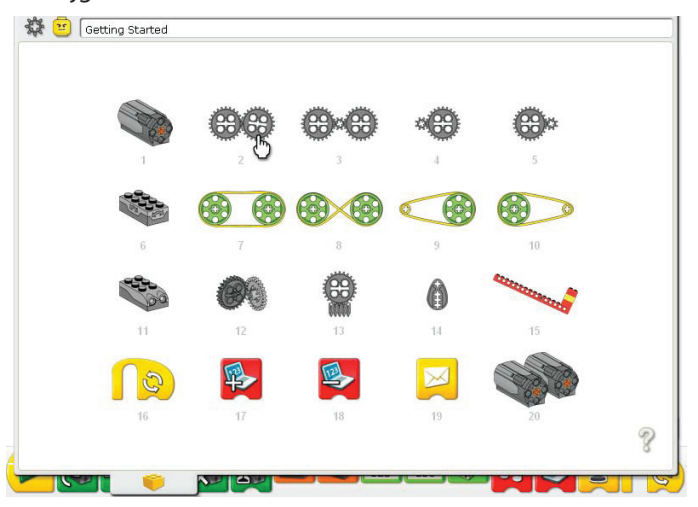

Klik op motor met nummer 1 Je krijgt:

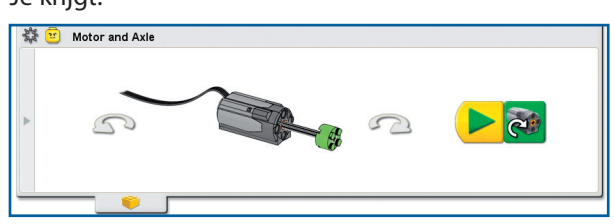

*I N T R O D U C T I E*

Laat het voorbeeld op het scherm draaien met de kromme pijlen. Aan de rechterkant staat een voorbeeld van een programma (het gele en groene blokje).

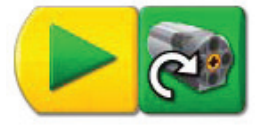

Aan de linkerkant staat een grijze pijl. Klik hierop en je krijgt de onderdelen te zien.

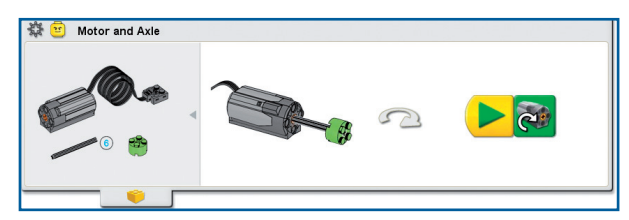

Sluit de Hub aan op de USB-poort. Bouw het model en sluit het aan op de Hub.

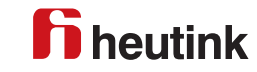

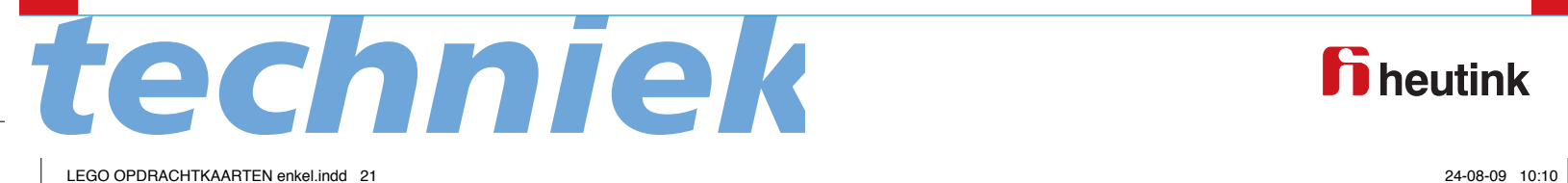